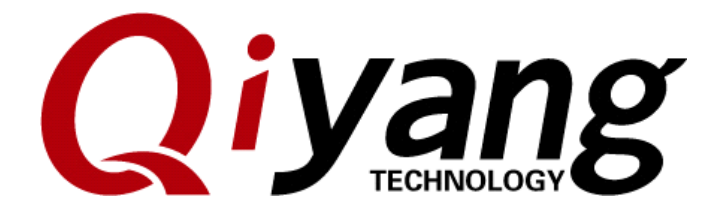

# Qt 4.8.5 Immigration Manual

*Ver:1.0*

*2014/05/05*

**QIYANG TECHNOLOGY Co., Ltd Copyright Reserved**

Trailway of

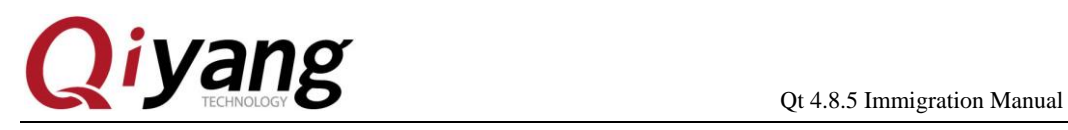

#### **Catalogue**

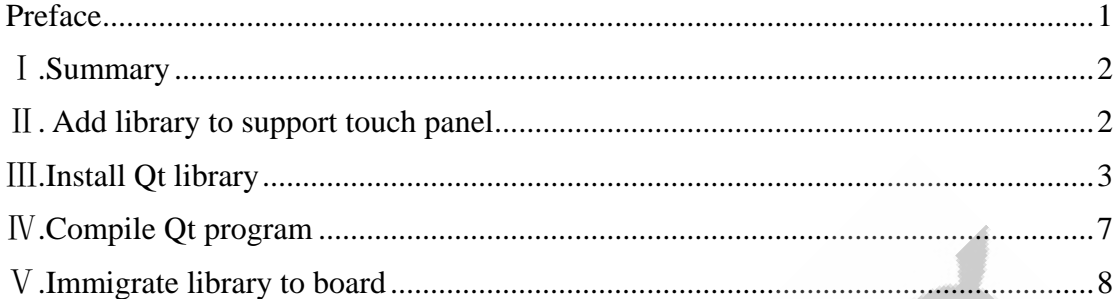

Any question, please send E-mail [:supports@qiyangtech.com](mailto:supports@qiyangtech.com) **Page 2 of 14** Sales E-mail :trade@qiyangtech.com sales@qiyangtech.com Website:http://www.qiytech.com ©2012 Qiyangtech Copyright

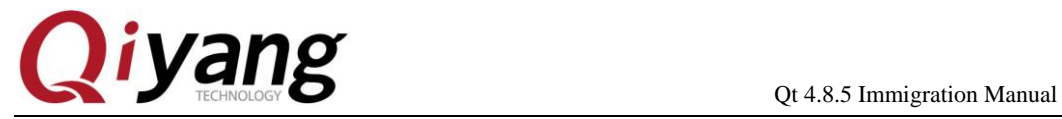

Freeholder Corporation

Any question, please send E-mail [:supports@qiyangtech.com](mailto:supports@qiyangtech.com) **Page 3 of 14** Sales E-mail :trade@qiyangtech.com sales@qiyangtech.com Website:http://www.qiytech.com ©2012 Qiyangtech Copyright

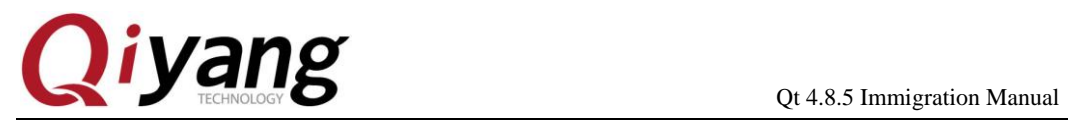

### <span id="page-3-0"></span>**Preface**

Welcome to use the board from **Zhejiang Qiyang Intelligent Technology Co.,Ltd** , this manual mainly introduce the immigration on QT4.8.5.

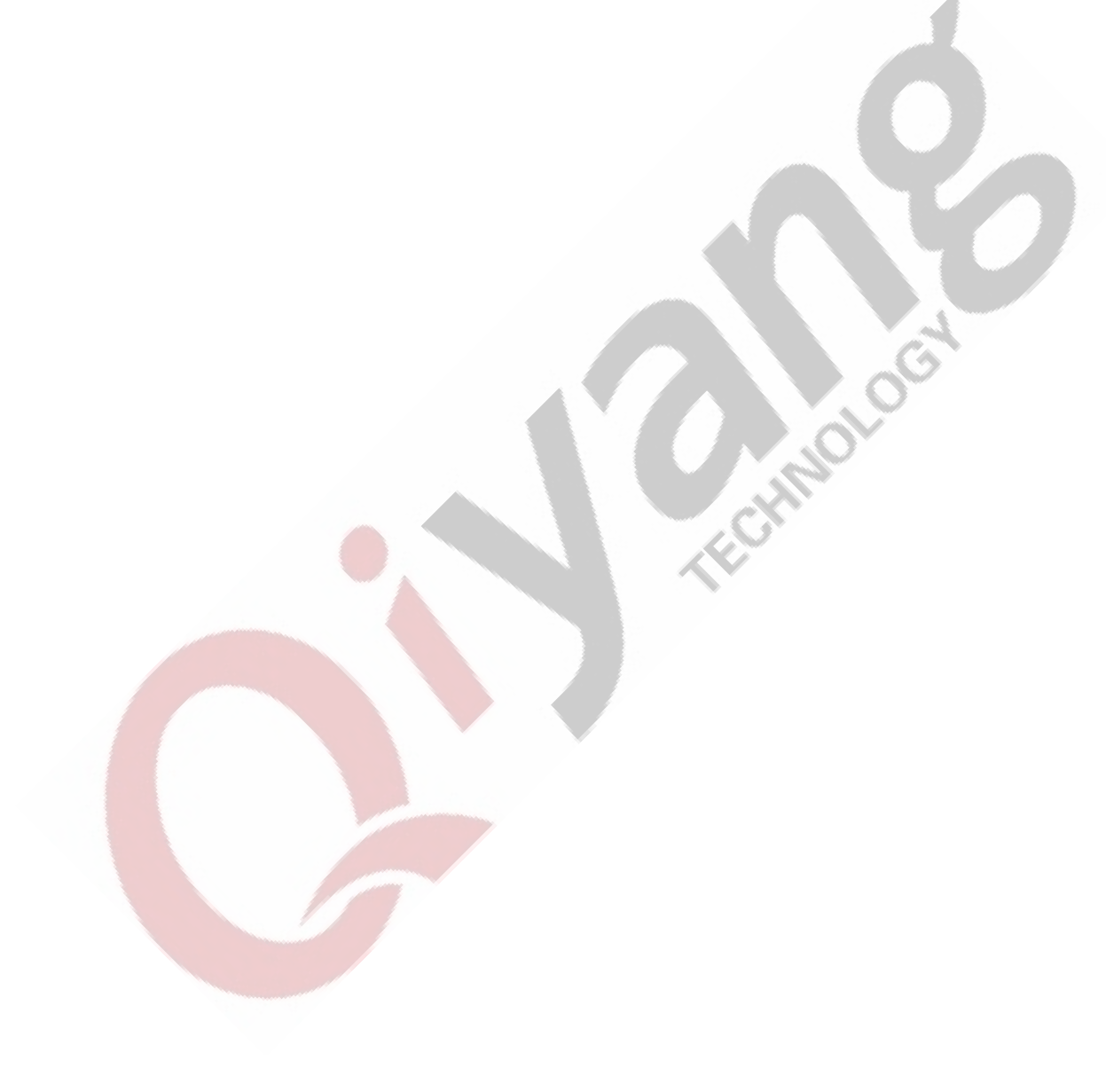

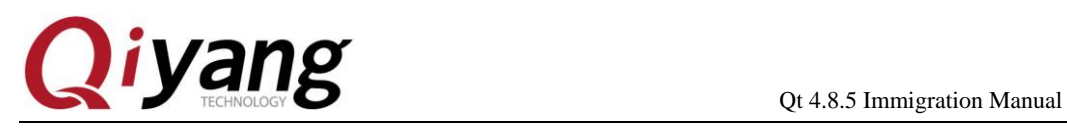

## <span id="page-4-0"></span>Ⅰ**.Summary**

Hardware Resource: QY-IMX6S Development Board

Host Machine: Ubuntu 12.04

Qt source code: qt-everywhere-opensource-src-4.8.5.tar.gz

Touch panel library: tslib-master.tar.gz

<span id="page-4-1"></span>Cross-compile tool: fsl-linaro-toolchain.tar.gz

### Ⅱ**. Add library to support touch panel**

- 1 .<br>Make sure the cross-compiler is installed correctly.<br>2 . Compile library which supports touch pare:<br>2.1 .<br>Upgrade the  $f \sim$ <sup>11</sup>
- 2 . Compile library which supports touch panel
- 2.1 .Upgrade the following command in ubuntu.

sudo apt-get install libtool sudo apt-get install autoconf

sudo apt-get install automake

2.2 Extract [tar xzvf tslib-master.tar.gz]

cd tslib-master

2.3 Then, execute the command

./autogen.sh

./configure --host=arm-linux ac\_cv\_func\_malloc\_0\_nonnull=yes CC= CXX=arm-fsl-linux-gnueabi-g++ -prefix=/home/work/qtenv/tslib

Note: Cross-compiler tool is correct. [-prefix] is the installation directory.

Compile the installed [tslib] in [/home/work/qtenv/tslib] folder.

2.4 Compile and install

Korthologi

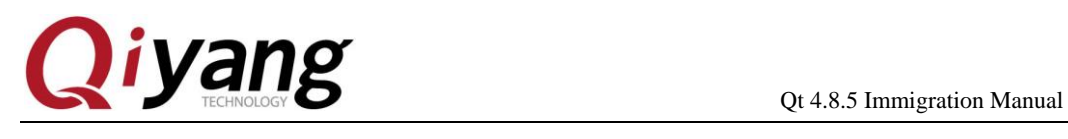

make && make install

#### 2.5 Configure

After compilation, the [tslib] will be in [/home/work/qtenv/] directory.

Enter into [tslib]directory, edit['ts.conf']file.

cd tslib/etc gedit ts.conf

Edit this file, remove<sup>[#]</sup> and [Spacing] before [module\_raw input].

If there is [Spacing] before [module raw input], it will hint [Segmentation fault] when runs test software.

### <span id="page-5-0"></span>Ⅲ**.Install Qt library**

1 . Extract Qt source code

tar zxvf qt-everywhere-opensource-src-4.8.5.tar.gz

- 2 . Compile
- (1)cd qt-everywhere-opensource-src-4.8.5
- (2) Assign cross-compiler

mkspecs/qws/linux-arm-g++/qmake.conf

Edit [qmak.conf], modify[arm-linux] to [arm-fsl-linuc-gnueabi], add parameter [lts] to the four options, as shown:

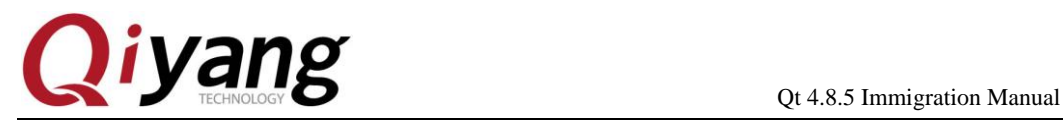

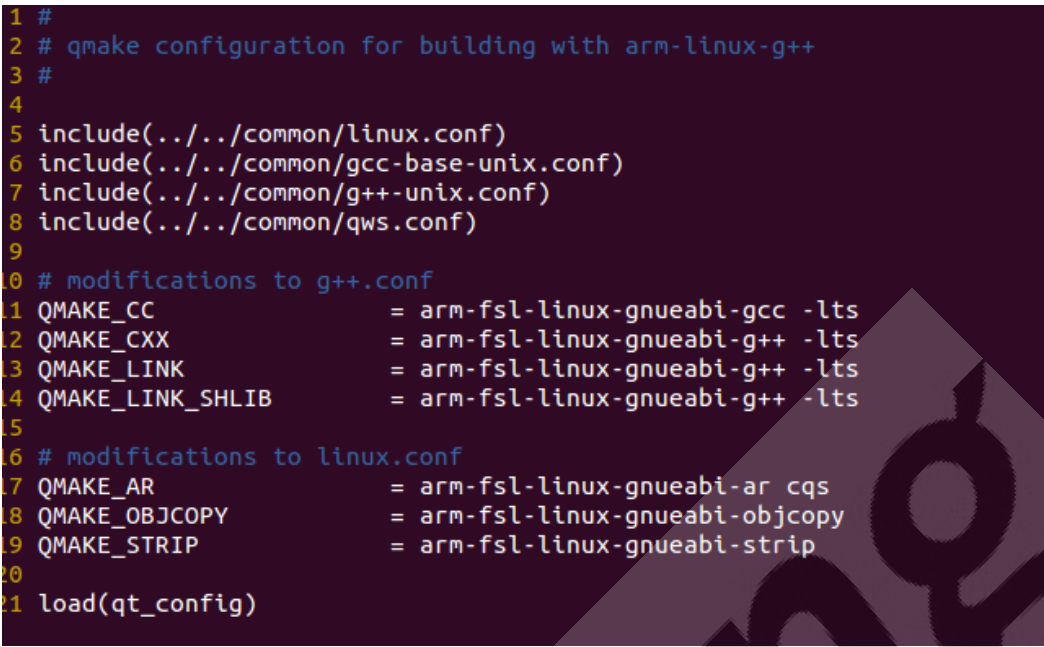

(3) Create [build\_qt.sh]script file, add the following configuration

content:

# !bin/bash

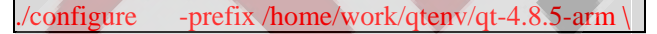

-opensource \

-confirm-license \

-embedded arm \

-xplatform qws/linux-arm-g++ \

-platform /qws/linux-x86-g++ \

-little-endian \

-host-little-endian \

 $-shared \setminus$ 

-no-qt3support \

-no-phonon -no-phonon-backend \

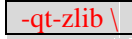

 $-no-gif \ \$ 

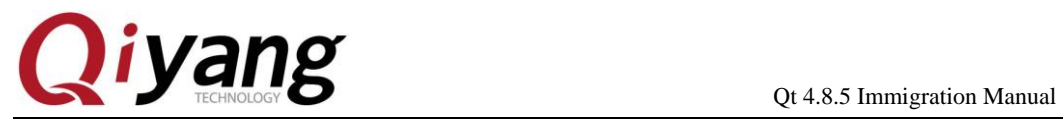

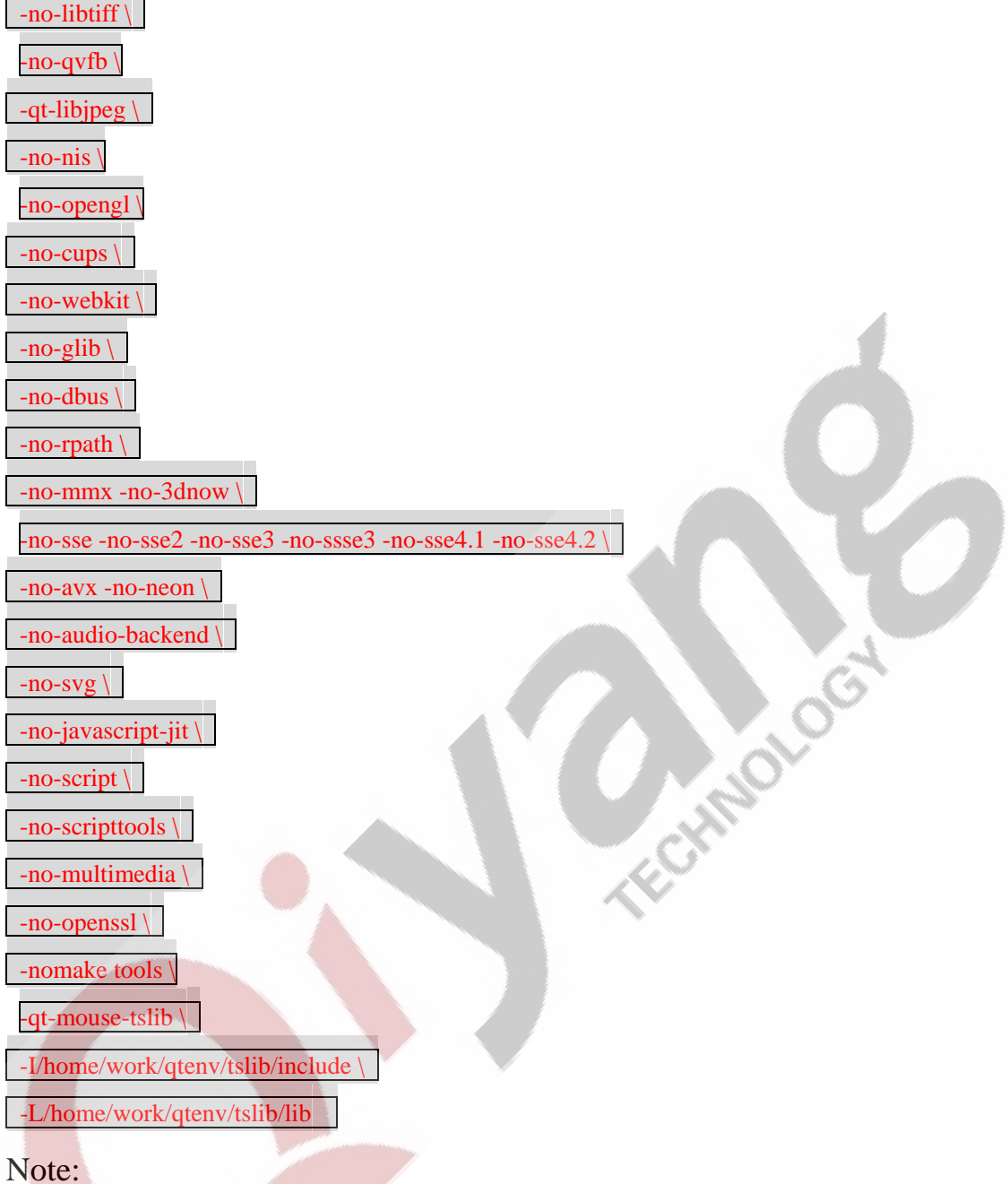

What's the meaning of this command, especially, the last two commands: I/home/work/qtenv/tslib/include

L/home/work/qtenv/tslib/lib

That corresponds to the [tslib] installation path.

[-prefix \$HOME/qtenv/qt-4.8.5-arm] corresponds to the installation path for the afterward path. If there is no such directory ,the users should create firstly.

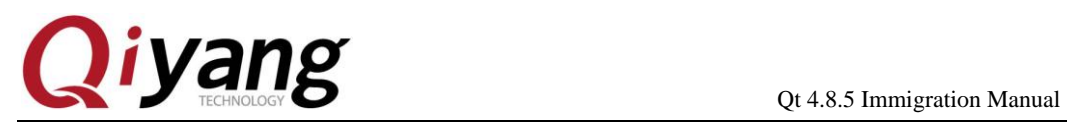

(4) Execute [build\_qt.sh] file, configure [qt] compilation rules.

sh build qt.sh

"Which edition of Qt do you want to use?"

Type 'c' if you want to use the Commercial Edition.

Type 'o' if you want to use the Open Source Edition.

Then, input [o], select [Yes]. The setting method is as follows:

sh build at.sh Which edition of Qt do you want to use ?

Type 'c' if you want to use the Commercial Edition. Type 'o' if you want to use the Open Source Edition.

o

This is the Open Source Edition.

You are licensed to use this software under the terms of This is the Open Source Edition.<br>
You are licensed to use this software under the terms of<br>
the Lesser GNU General Public License (LGPL) versions 2.1.

You are also licensed to use this software under the terms of

the GNU General Public License (GPL) versions 3.

Type '3' to view the GNU General Public License version 3.

Type 'L' to view the Lesser GNU General Public License version 2.1.

Type 'yes' to accept this license offer.

Type 'no' to decline this license offer.

Do you accept the terms of either license? yes

(5)make

(6)make install

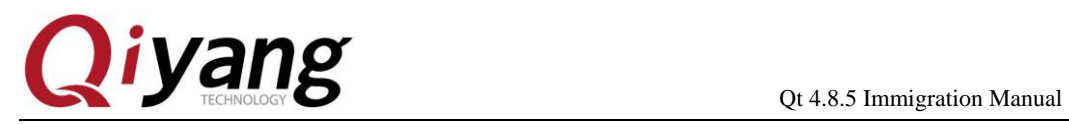

After installation , it will generate qt library and demo program in installation directory.

3、 After compilation and installation , you should set on the system environmental variables, then you can compile your own program.

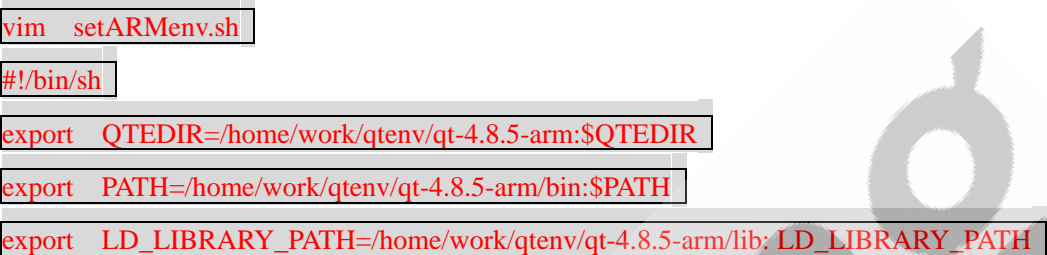

Note: The above directory is the path for installing qt library.

<span id="page-9-0"></span>Ⅳ.Compile Qt program

Upper computer compiling program, take example of Qiyang QT , qiyang

QT test code:

Imx6 qt test.tar.gz

Coding in ubuntu, position to the code directory.

Execute [source setARMenv.sh] to modify environmental variables.

Then check [qmake]'path whether it is correct.

qmake -v

```
liuc@ubuntu:~/pro-qt/hello$ qmake -v
QMake version 2.01a
Using Qt version 4.8.2 in /home/liuc/qtenv/qt-4.8.2-arm/lib
```
#### Exectue commands:

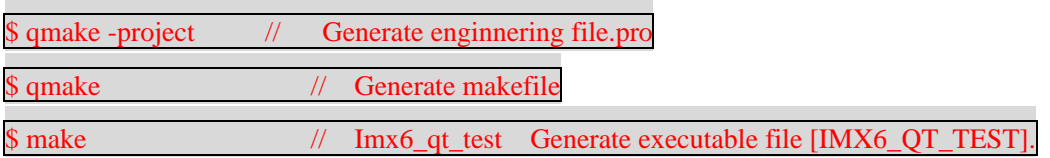

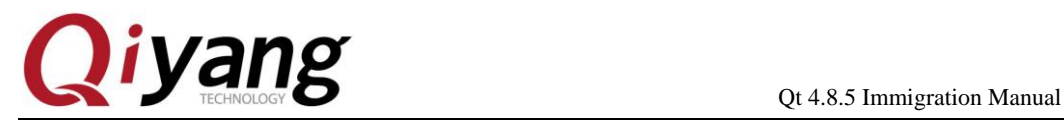

Or use qtcreat to compile.

### <span id="page-10-0"></span>Ⅴ**.Immigrate library to board**

1 ) Compile and install arm QT library to your installation directory

in Virtual Machine, such as:[/home/work/qtenv/qt-4.8.5-arm/lib], execute

the below command in [qt-4.8.5-arm/] directory, it will be used in future.

tar zcvf lib.tar.gz lib/

2 ) Immigrate to board

Extract [lib.tar.gz] to [/usr/lib] directory on board, [lib] directory includes library and font.

After installation , this step is very important, you must set the environmental variables.

Execute below command in root directory of board:

\$ vi /etc/profile

Then add contents:

export LD\_LIBRARY\_PATH=/usr/lib:\$LD\_LIBRARY\_PATH

export QT\_QWS\_FONTDIR=/usr/lib/fonts

Save and exit!

Prepare [tslib] file, enable touch panel to work

Copy file from [virtual machine/home/work/qtenv/tslib] directory to the relative file location in board.

[tslib/bin] to the board's file in [/usr/bin]directory.

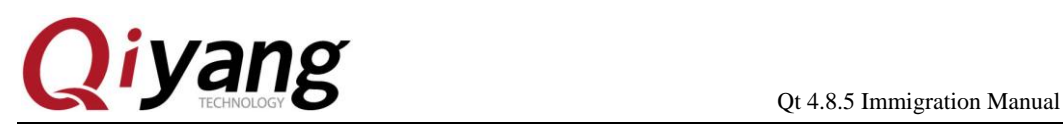

[tslib/bin] to the board's file in [/usr/bin]directory.

[tslib/include] to the board's file in [/usr/include]directory.

[tslib/etc] to the board's file in [/etc]directory

Modify touch panel configuration file

3.1 Environmental Variables

To achieve Tslib correct running, you need to configure to the Tslib environmental variables.

Set environmental variables as follows: (Or in Shell format)

export TSLIB\_FBDEVICE=/dev/fb0 export TSLIB\_PLUGINDIR=/usr/lib/ts export TSLIB\_TSDEVICE=/dev/input/event0 export POINTERCAL\_FILE=/etc/pointercal export TSLIB\_CALIBFILE=/etc/pointercal export TSLIB\_CONFFILE=/etc/ts.conf export QWS\_MOUSE\_PROTO=tslib:/dev/input/event0

Or you can write into [/etc/profile].

#### 3.2

#### (1) Support touch panel

After calibrating touch panel, you can execute the following command to

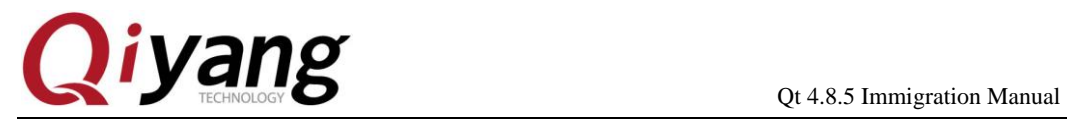

FEW DISCOVERED

support touch panel:

export QWS\_MOUSE\_PROTO=Tslib:/dev/input/event0

(2) Support Mouser

export QWS\_MOUSE\_PROTO=Intellimouse:/dev/mouse1

(3)

export QWS\_MOUSE\_PROTO='tslib:/dev/input/event0 Intellimouse:/dev/input/mouse1'

Then exectue test program [./Imx6\_qt\_test -qws]

Then, you can see the Qt interface.

Citro Coci

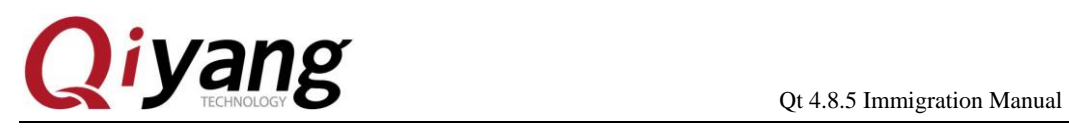

### **Zhejiang Qiyang Intelligent Technology Co., Ltd**

**Tel**:**0571-87858811 / 87858822**

**Fax**:**0571-89935912**

**Technical support**:**0571-87858811-805**

**E-MAIL**:**supports@qiyangtech.com**

**Website**: **[http://www.qiyangtech.com](http://www.qiyangtech.com/)**

**Add**:**5/F, Building 3A, 8 Xiyuanyi Road, West Lake Science Park, Hangzhou,Zhejiang,China**

**Postcode**:**310012**